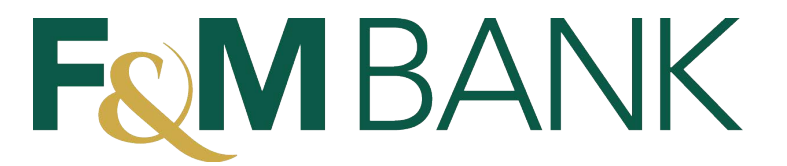

# Online Banking FAQS

## **How do I enroll?**

Sign up for online banking by clicking the Enroll link at the top of our webpage at www.fmnetbank.com and following the on screen prompts.

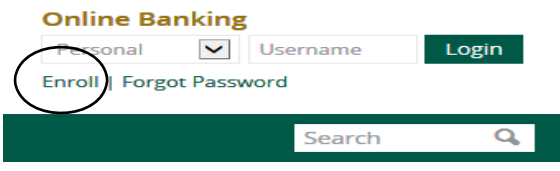

### **What is my PIN?**

Your PIN is a four digit number assigned by your banker at account opening. If you use our telephone banking, it is the same as that password. If you need assistance with your PIN, please call use at 608‐372‐2126 or Toll Free at 877‐372‐2126 and we will be happy to help you.

## **Please note: Your online banking PIN is NOT the same as your debit card PIN!**

## **How do I sign up for eStatements?**

**First Time Users:** Upon enrollment, there will be a screen asking about estatements. Simply select eStatements as the delivery method and review the electronic statements terms and conditions by clicking the green link in the text. The second page of the terms and conditions with contain a four‐digit confirmation code.

**Current Online Banking Users:** After signing into Online Banking, click the Profile link in the top right of your screen. Click on Edit next to Electronic statements. Select eStatements as the delivery method and review the electronic statements terms and conditions by clicking the green link in the text. The second page of the terms and conditions with contain a four‐digit confirmation code.

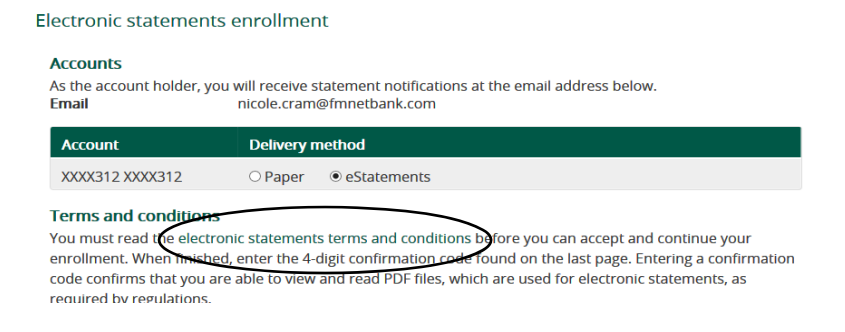

#### **Where are my transactions?**

Click on the account name to view recent transactions.

#### **I receive eStatements, where are they?**

Click on the account name to go to the Account information screen. Click the green Documents box and enter the search criteria. Click Submit to view the available statements.

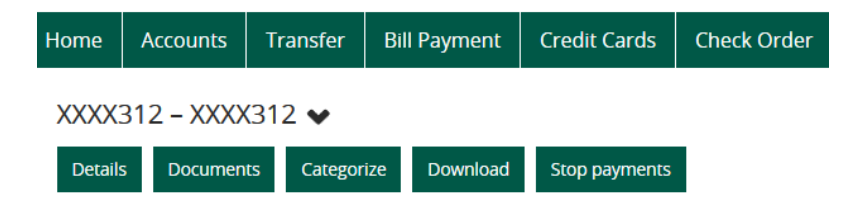

#### **Can I change my account names and the order of my accounts on the main screen?**

By clicking on Edit Account on the main screen, you can assign account nicknames, change the order of accounts, and remove accounts from the main screen.

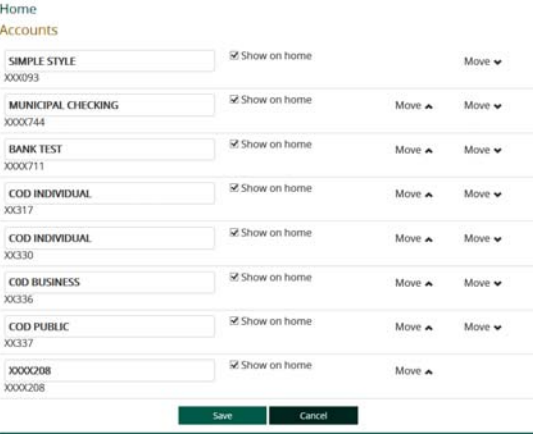